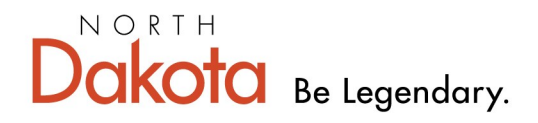

**Health & Human Services** 

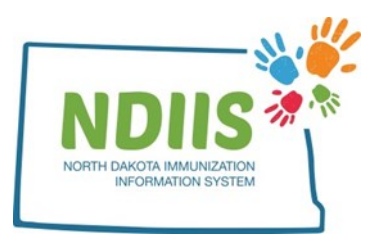

## **North Dakota Immunization Information System: How to Create a Vaccine Wastage**

1.) To enter a vaccine wastage, click the Vaccine Ordering, Returns and Wastages hyperlink from the NDIIS homepage

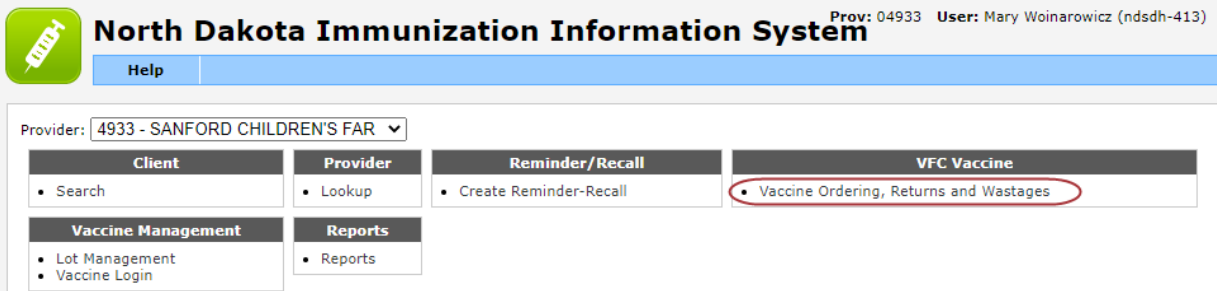

2.) Review and update, if necessary, the shipping address, primary and secondary contact information, and office hours on provider information page

- 3.) Click the checkbox to certify the provider information
- 4.) Click on the Provider Wastage tab

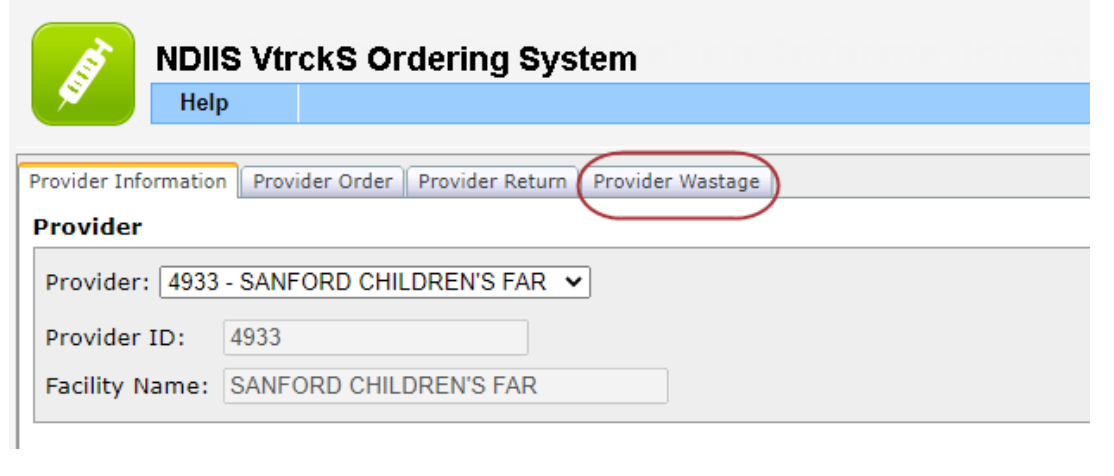

## 5.) Click on the **New Wastage** button from the Provider Wastage screen

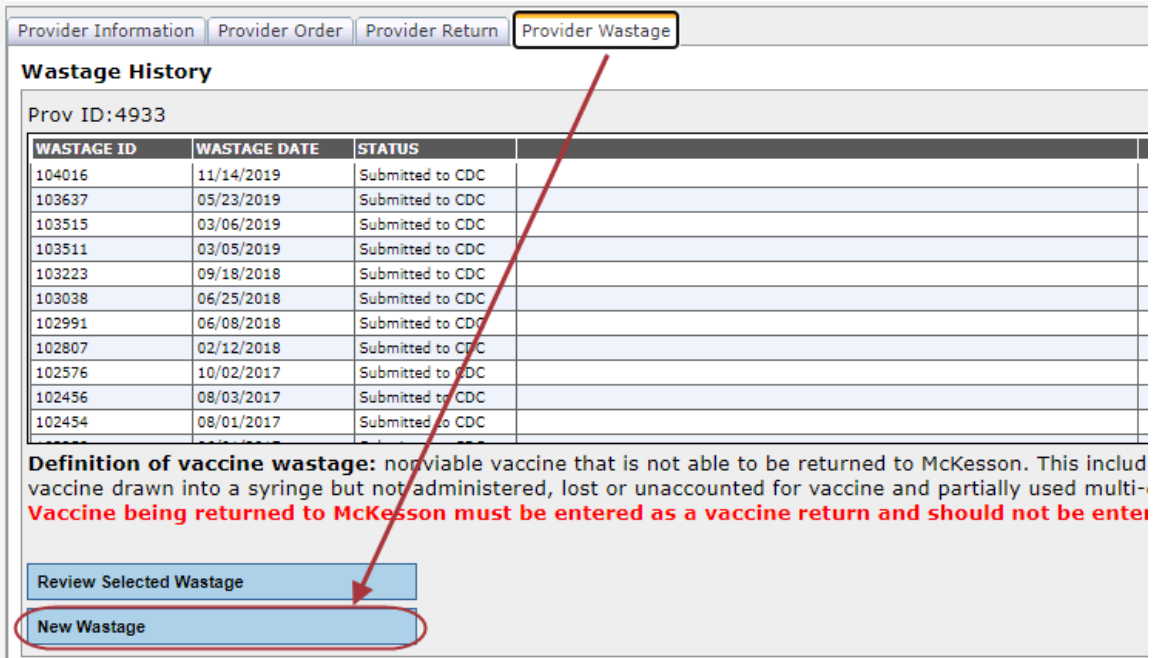

- The wastage screen will be populated with state-supplied lot numbers from the provider's NDIIS vaccine inventory and will include:
	- Lots that have expired in the past 12 months
	- Lots that have not yet expired
	- Lots with greater than zero doses on hand

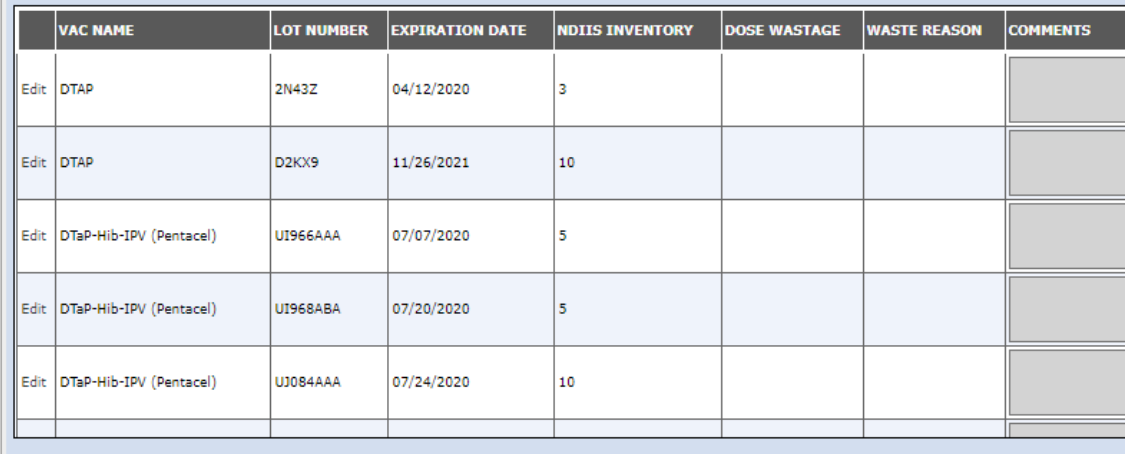

Sort by : Vaccine Name v

Clear | Review | Save | Submit |

- The wastage screen is defaulted to list vaccines by Vaccine Name
	- Wastage screen can be sorted by Vaccine Name, Lot Number or Expiration Date
	- To change the sort, use the drop-down box below the order window

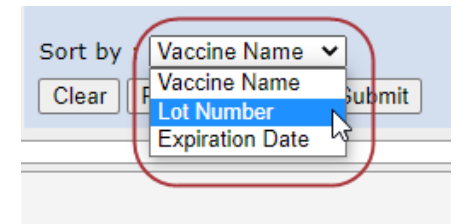

6.) To waste a vaccine, click **Edit** next to the vaccine

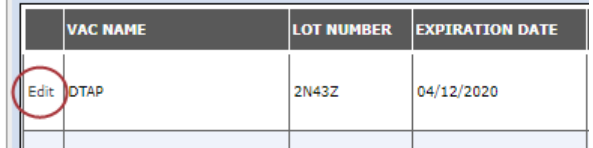

7.) Fill in the *Dose Wastage* field

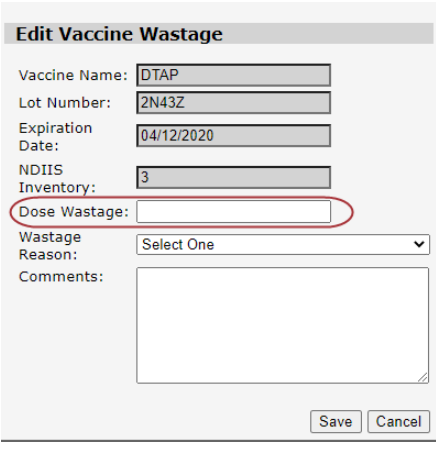

- 8.) Select the Wastage Reason from the drop-down box
	- A comment is required when the "Other" reason is selected

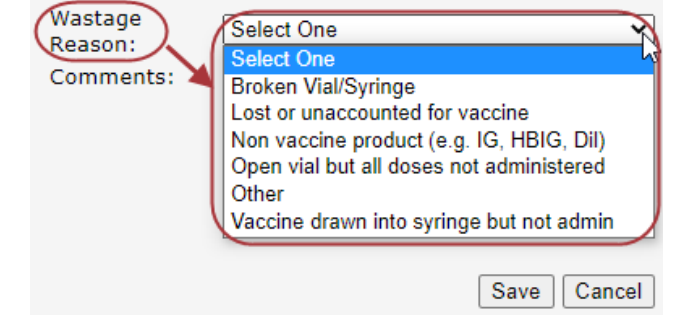

9.) Click **Save** 

## **Wastage Processing Functions**

There are five available functions when processing a new wastage:

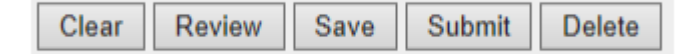

## **Functions**

- **Clear** will clear all of the information that has been entered into the provider wastage screen but will leave the screen open
- **Review** will open the wastage review screen, which only displays the lots that are being wasted
- **Save** will save all of the wastage information and close the wastage screen
	- Wastage can be seen in the Wastage History window to be updated, added to and/or submitted
- **Submit** will submit the vaccine wastage to the NDDoH
	- Blank wastages cannot be submitted. The "Doses Wasted" and "Wastage Reason" fields must be filled in for at least one lot before a wastage can be successfully submitted.
	- If trying to submit a blank wastage, the following warning box will appear:

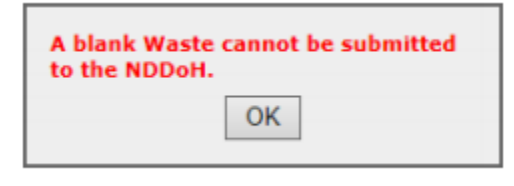

• Once the wastage has been submitted, the following instruction box will appear:

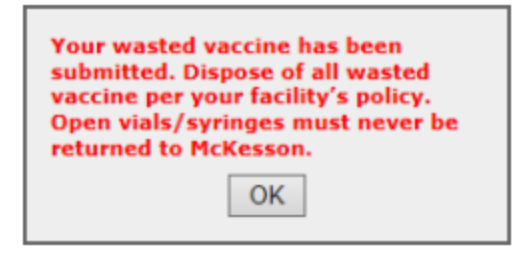

**Delete** will delete the vaccine wastage and remove it from the Wastage History grid